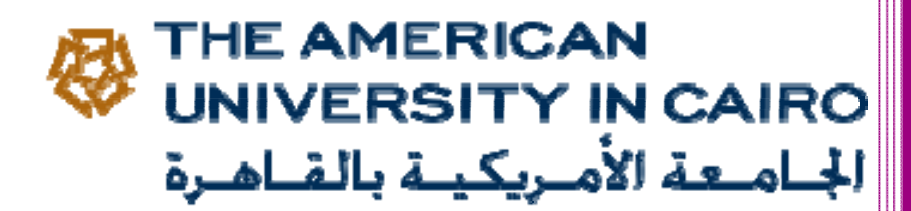

## **2015**

## SAP Logon Setup - Step by Step

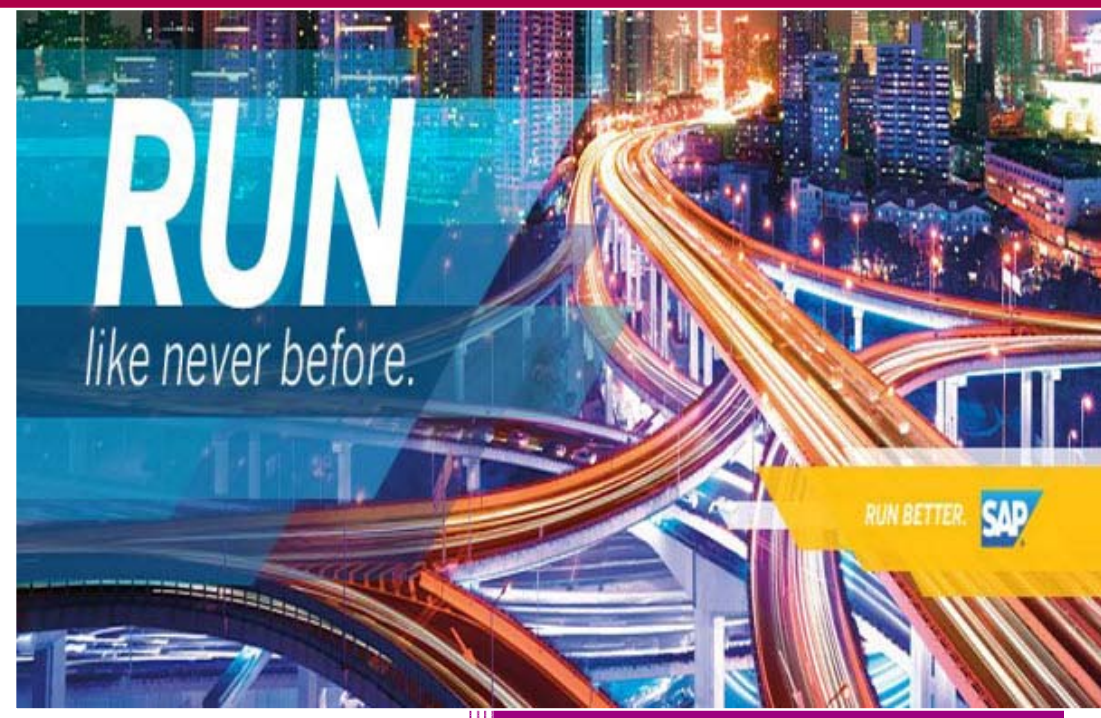

SAP Basis & Netweaver System Administrator University Information Systems (UIS) THE AMERICAN UNIVERSITY IN CAIRO Please Go to http://uis.aucegypt.edu

1. Select Download, Software from the site menu:

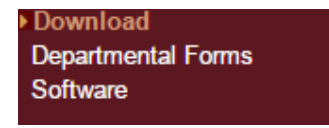

2. Select download SAP GUI 7.40 for Windows.

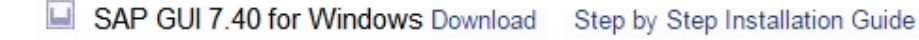

3. Execute the AUC-SAPGUI740PL4BASIC\_2015V1000.exe file. You can find it in the Windows Downloads folder.

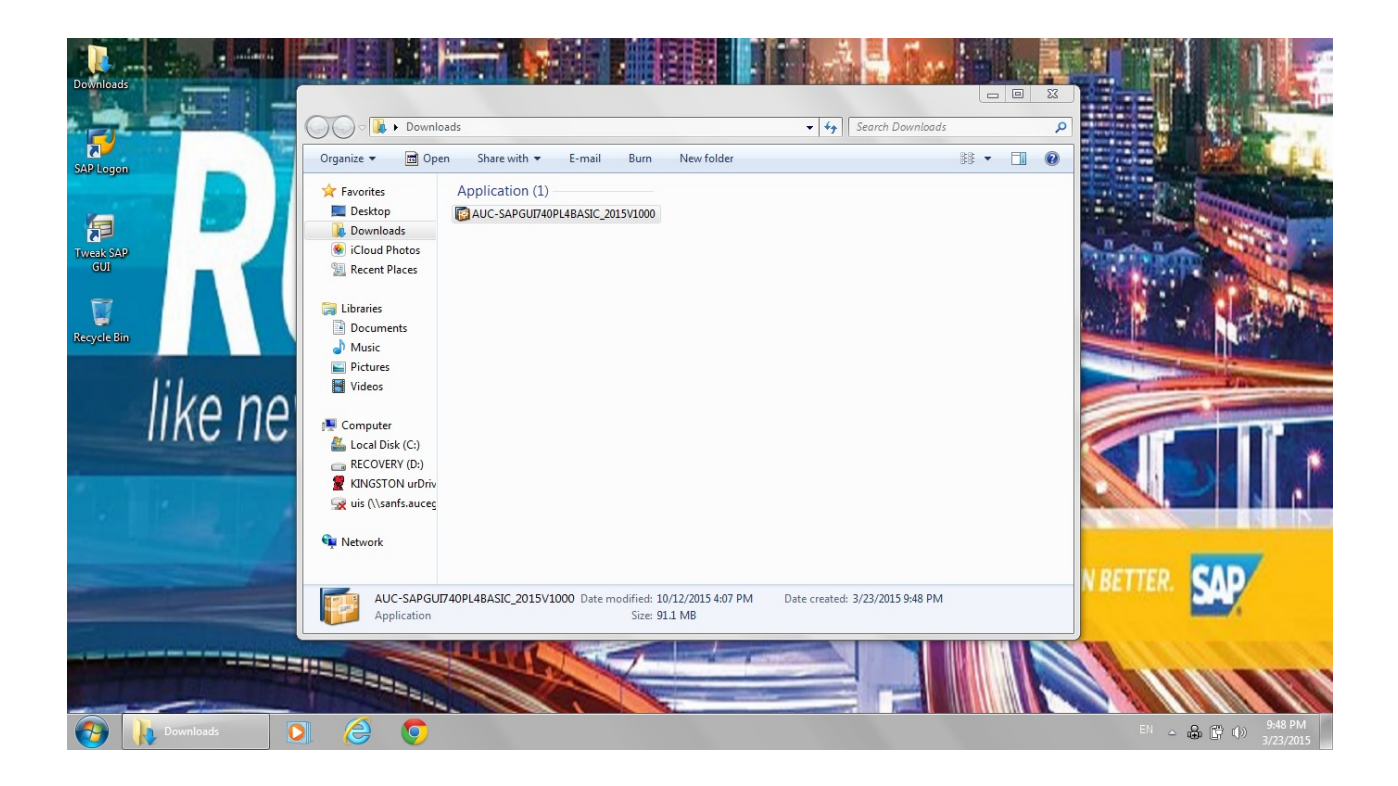

4. Click next on the following screen:

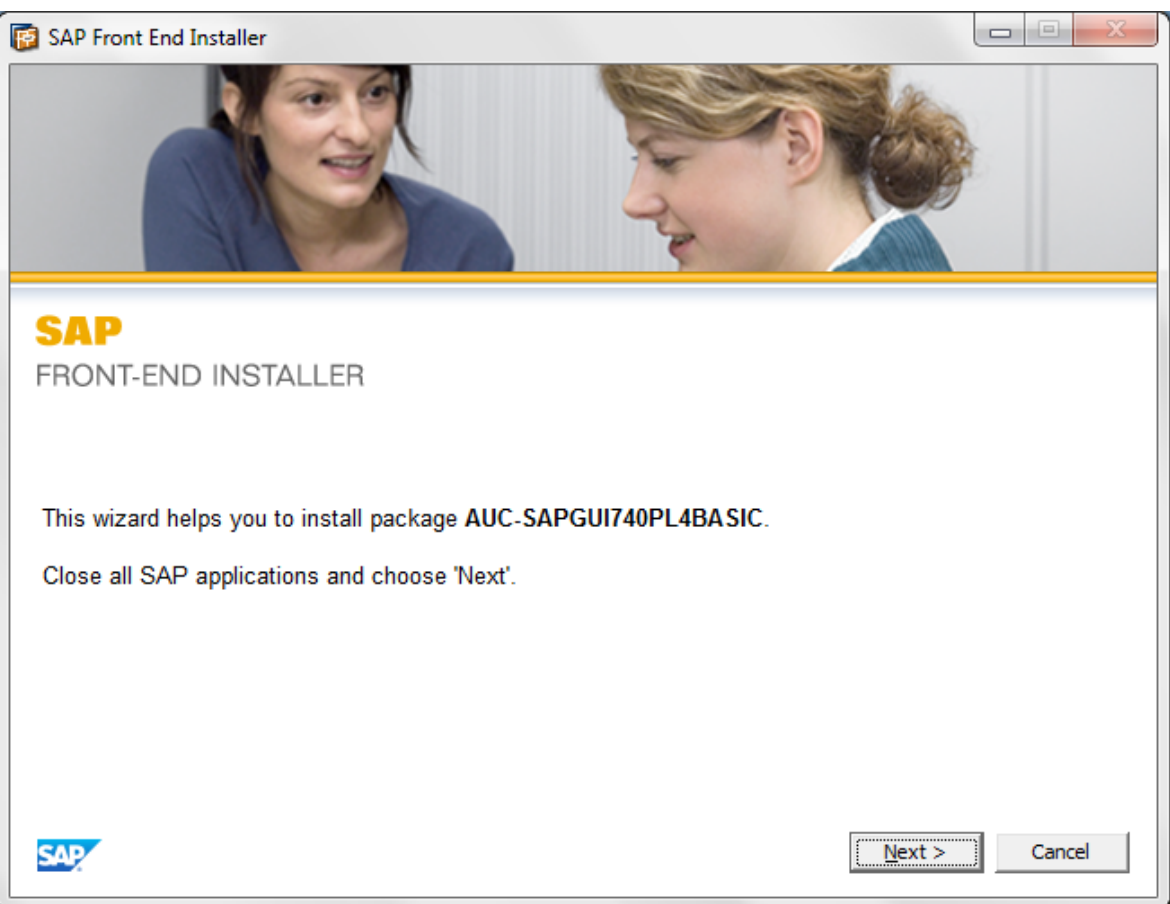

 $\mathcal{L}^{\text{max}}_{\text{max}}$  and  $\mathcal{L}^{\text{max}}_{\text{max}}$  and  $\mathcal{L}^{\text{max}}_{\text{max}}$ 

5. Click on the checkbox AUC-SAPGUI740PL4BASIC.

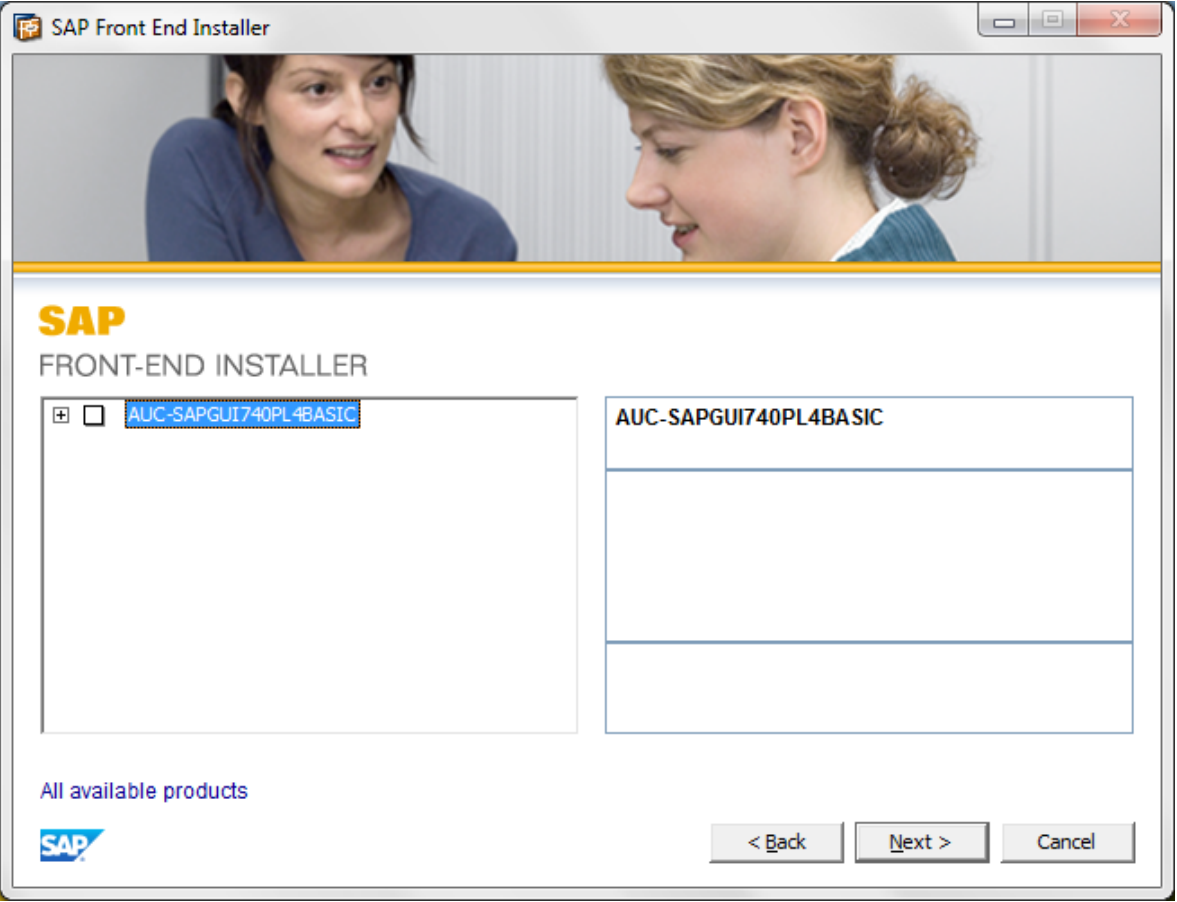

6. Click next on the following:

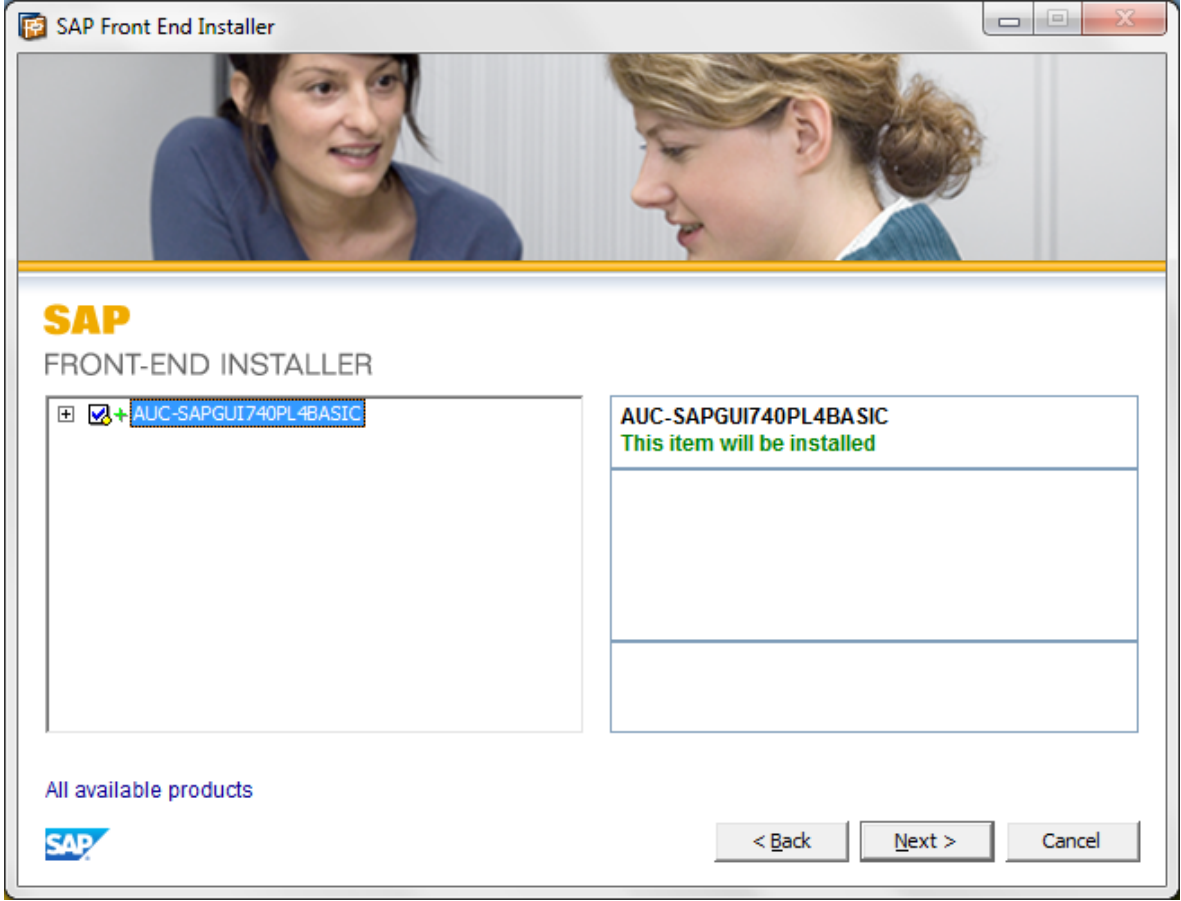

7. Please wait while the below execution complete:

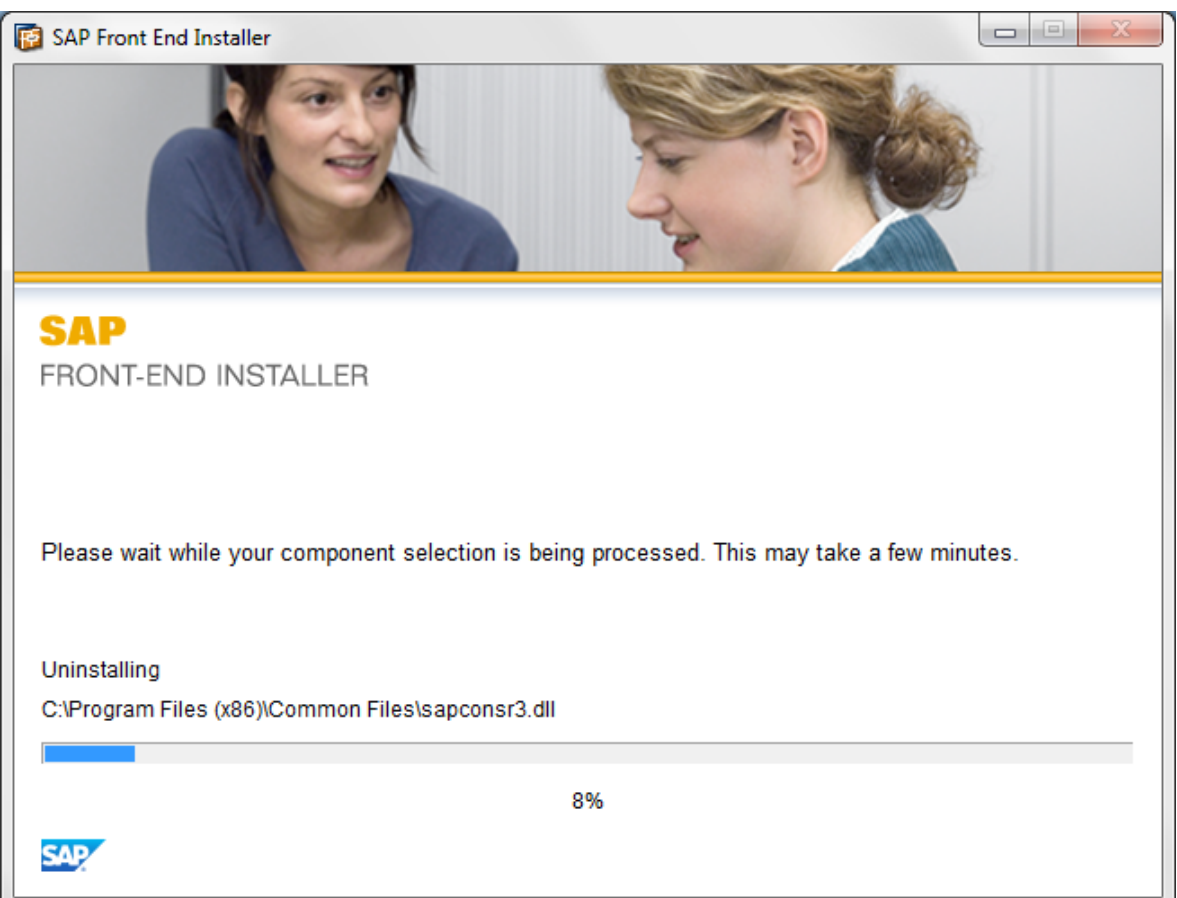

8. Click close on the following screen:

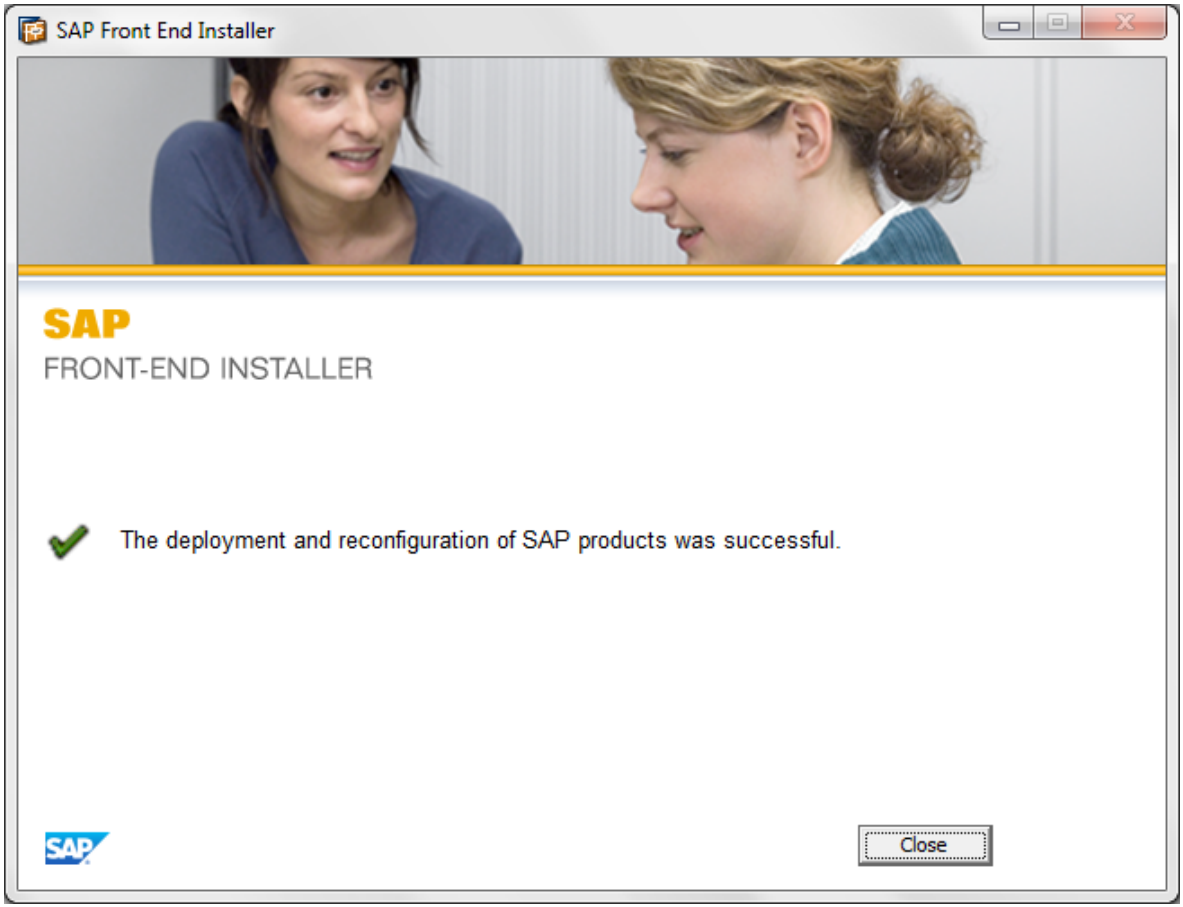

9. The SAP logon should appear on your desktop now, Please note that the shourcut "Tweak SAP GUI" will not be available if this is a fresh installation to the SAP GUI.

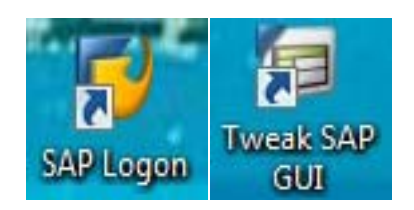

10. Double click on SAP Logon Icon.

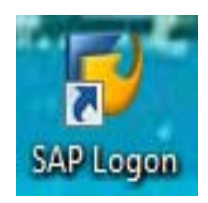

11. Double click on the "SAP Production System" connection.

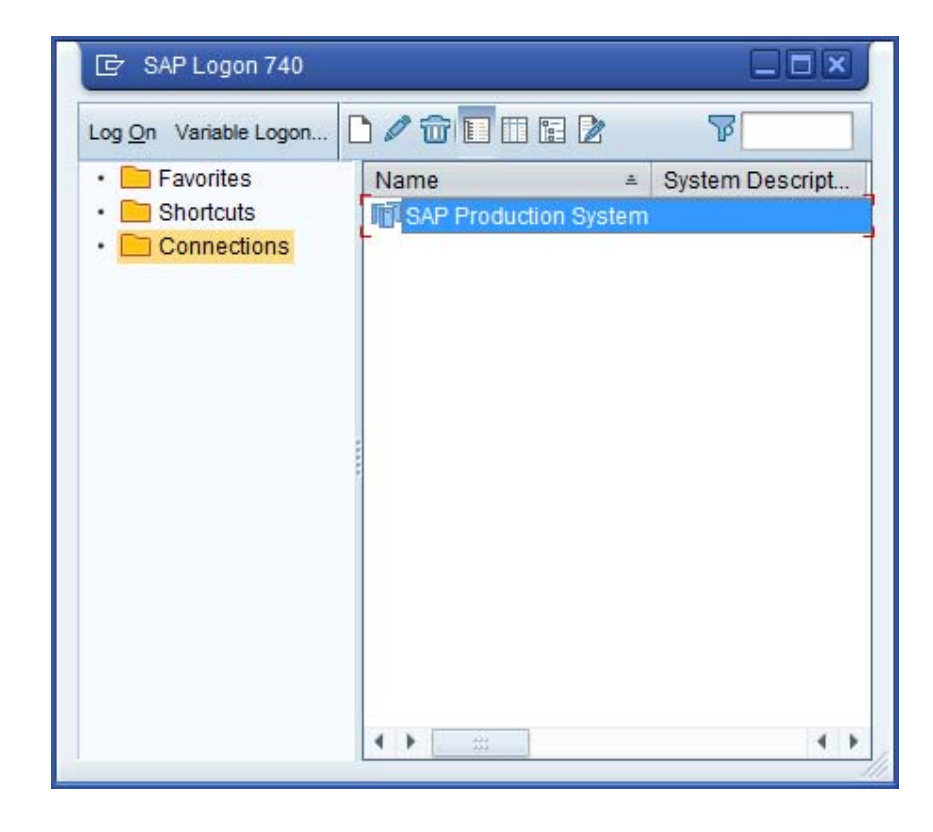

12. Please use your SAP user name & password.

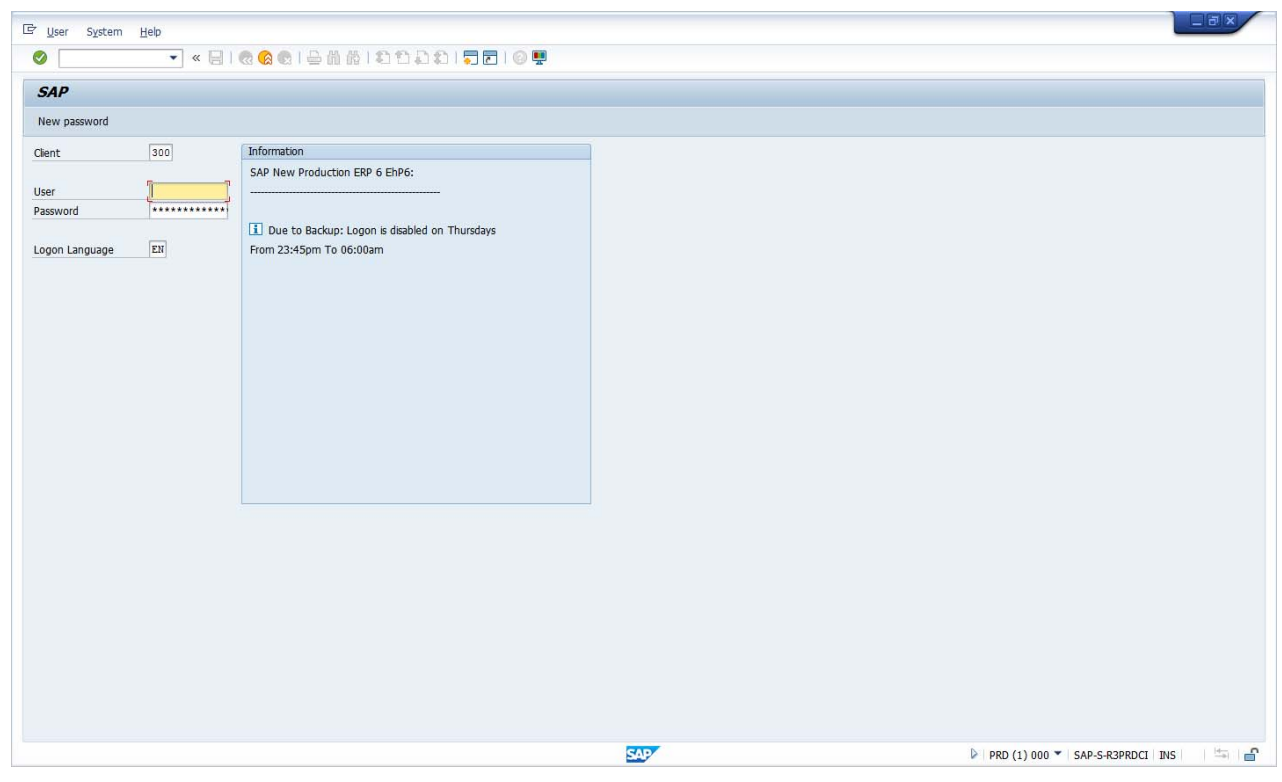

If you have any issue with the above steps, kindly contact the SAP Basis & Netweaver System Administrator

Thank You!

**University Information Systems**